## **DMS** 2.0 Configure Printer Sessions

To use direct connect printers with Gateway Device, you will need to modify the name of the printer in Windows, install the iSat software, and configure settings in the DMS.

### Modify the Printer in Windows.

In order for the iSat software to see the printer, the name of the printer in Windows must match the DMS Printer ID. Follow the steps below to modify the printer name in Windows. (Steps may vary in different versions of Windows).

- 1. Select **Start**, then **Control Panel.**
- 2. Select **Devices and Printers.**
- 3. Right click on the printer and select **Printer Properties.**
- 4. Enter the DMS Printer ID in the first field (the name field) under the General tab.
- 5. Select OK.

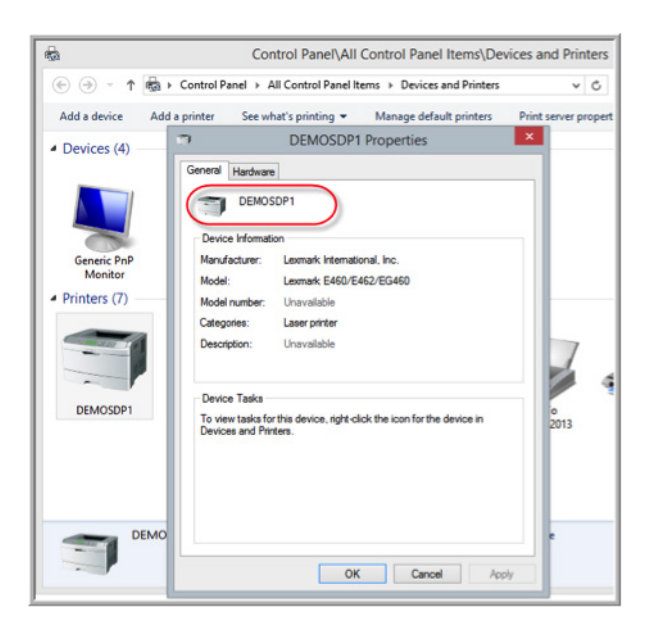

#### Install and Configure iSat software.

For direct connect printers, printing is handled through iSat software. This software must be installed on each computer that is directly connected to a printer. Note: Network printers do not need this software.

- 1. The iSat software is available for download at no charge through the Dealertrack DMS Download site: http://dmsinstall.dealertrack.com/.
	- a. Select Dealertrack DMS Print Server Install.

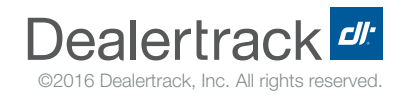

# **DMS** 2.0 Configure Printer Sessions

- b. A file titled "Print 2.0\_Install\_iSat.exe" will download.
- c. Select Open.
- 2. The i-Sat2 product is selected, click **Next.**
- 3. Select I Agree.
- 4. Then select **Install**.
- 5. A Configuration screen with some information populated displays. Complete this screen as follows:
	- a. In the Host field, enter: pgw01.dms.dealertrack.com/OMGateway.
	- b. Enter your printer device name preceded by your enterprise and company code in the Group(s) field. For example, if the printer is named AA1FIAWEB, AA Company Code, and AA1 is your store, enter AA\_AA1\_AA1FIAWEB. You must use all caps as this field is case sensitive, as well as underscores to separate your Company Code, store, and printer name. *Note: You can locate your enterprise and company code by hovering over the store name in the upper right corner of the DMS page.*

dealertrack technologies

c. Copy the **Satellite ID.** Send an email to DMS-Network@dealertrack.com with the following information:

Subject: Satellite ID Request for [Insert Store Name here] Body: Please add the following Satellite ID [paste Satellite ID here], Group [paste Group here] and Server [if known, paste Server number here]

Notifications Settings DMS HELP E800050 DEALE DEMO/BH1, 274487, 15.2

- d. Set the Cycle Time to 5.
- e. Select Enable SSL.
- f. Select Save.
- g. The installation is complete, minimize the screen.

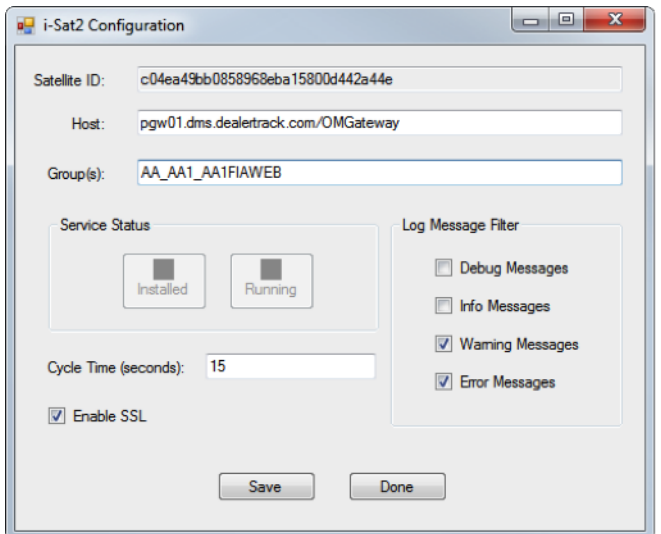

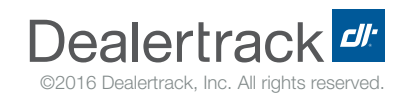

### iSAT software day-to-day usage

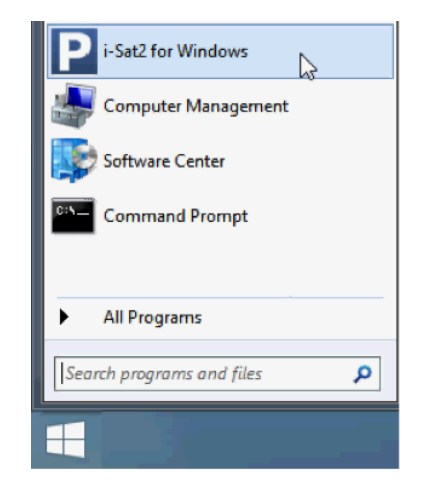

• The iSAT software automatically runs in the background when your PC is powered on.

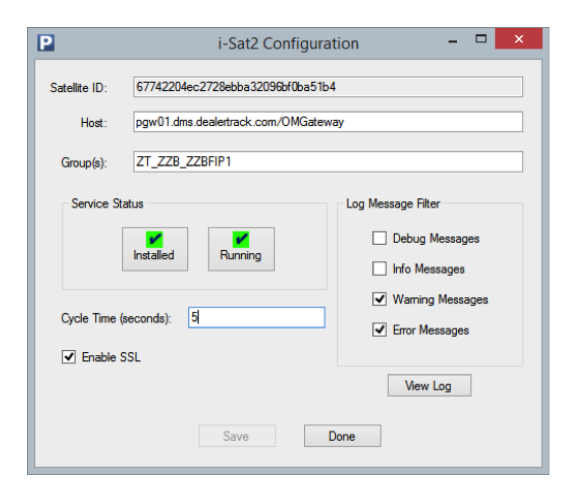

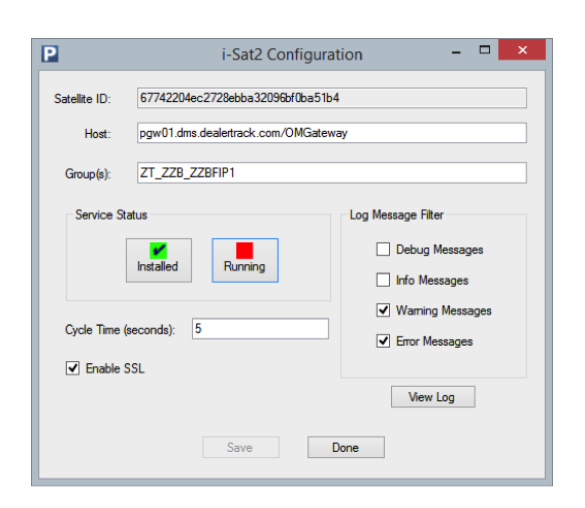

• To verify the Service Status, open the iSat window. When running, the check box in the Running tile will be green.

• To stop the service, open the iSat window and select the Running box. It will take about a minute to stop the print service. Click Running again to restart the service.

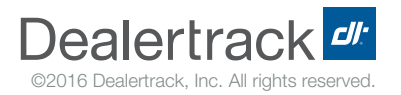

### Configure DMS 2.0.

The Printer Definition needs to be modified for the iSat connection.

- 1. From the System Environment application, select Printer Definition.
- 2. Select your printer from the list. Ensure the **Printer ID** matches what was entered in the iSat Configuration.
- 3. Finter the **Printer ID** in the **IP Address field.**
- 4. Select Attached By and choose Direct Impact.

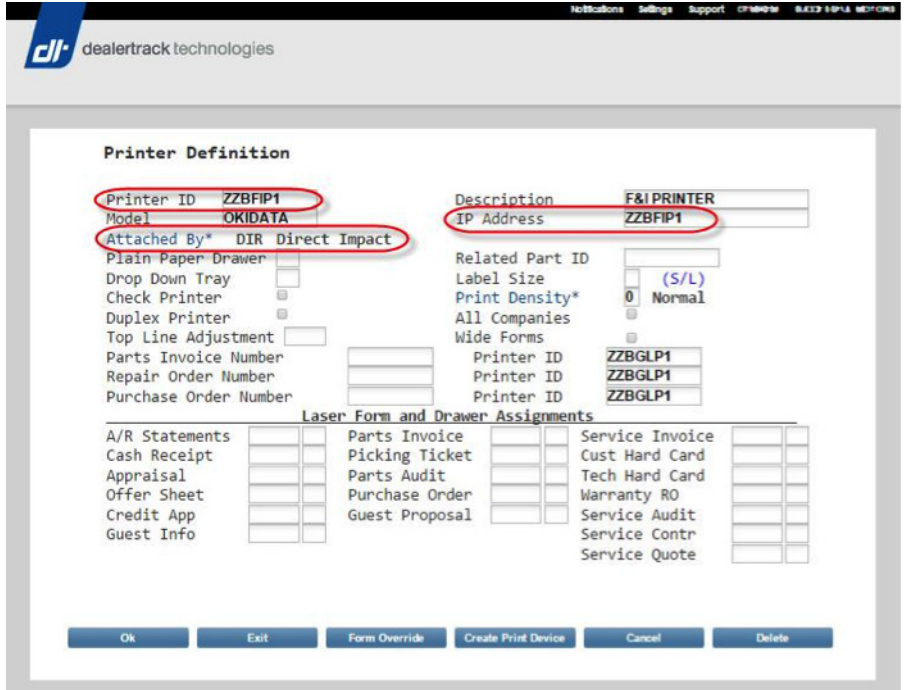

- 5. Select **OK,** then select **OK** again.
- 6. Select your printer from the list.
- 7. You will receive an email notification from the DMS Network Team when your device configuration is complete. (note: once you have received this notification, you may test the printer session by printing any document from the DMS.)
- 8. Select Create Print Device.

### Please note

• Do not launch any existing printer sessions once you've configured your devices. Launching existing printer sessions will conflict with the new configurations and you will be forced to call into DMS Client Services.

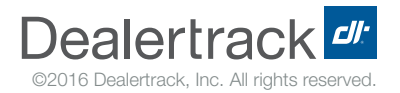